## Искрящийся текст

В этом уроке мы преобразуем обычный текст в искристый, превратив его сначала в путь, а потом использовав специально настроенную кисть + стили слоя:

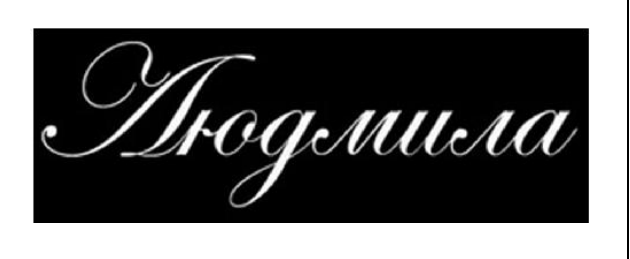

## Шаг 1. Добавление текста.

Создаем документ с черным фоном 600\*300рх и печатаем текст, который, впоследствии, будет превращен в кучу светлячков. В данном уроке использовался шрифт Esenin script Two или "Edwardian Script ITC", размером 150-200pt:

Шаг 2. Создание пути из текста. При выделенном инструменте Text, кликаем правой кнопкой мышки по слою с текстом и выбираем пункт: Создать рабочий контур, после чего в палитре Контуры появится путь по форме текста:

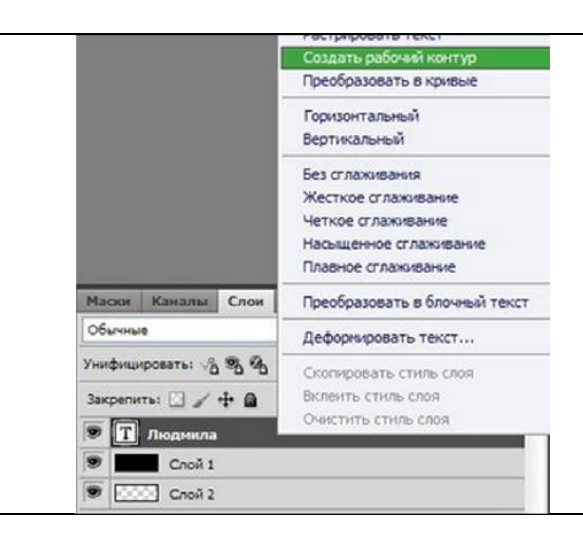

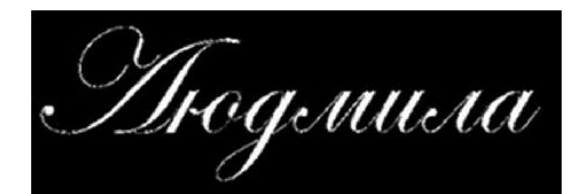

## Шаг 3. Настройка кисти.

Теперь по этому пути можно запустить дорожку из круглых шариков, а потом заставить их светиться. Но кисть следует еще настроить, для этого нажмите F5 и следуйте параметрам на скриншоте:

Выберите кисть под №7.

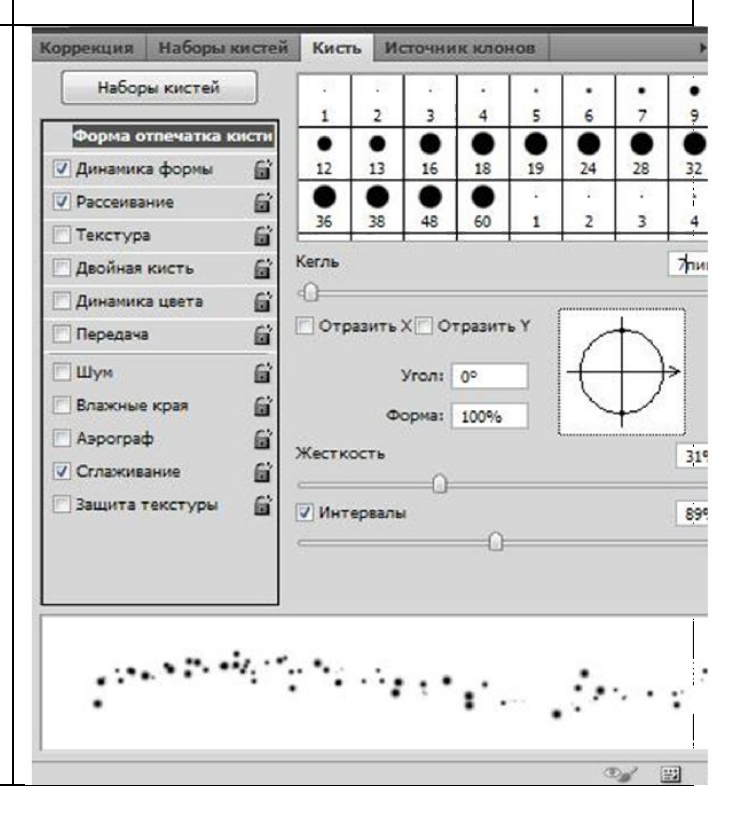

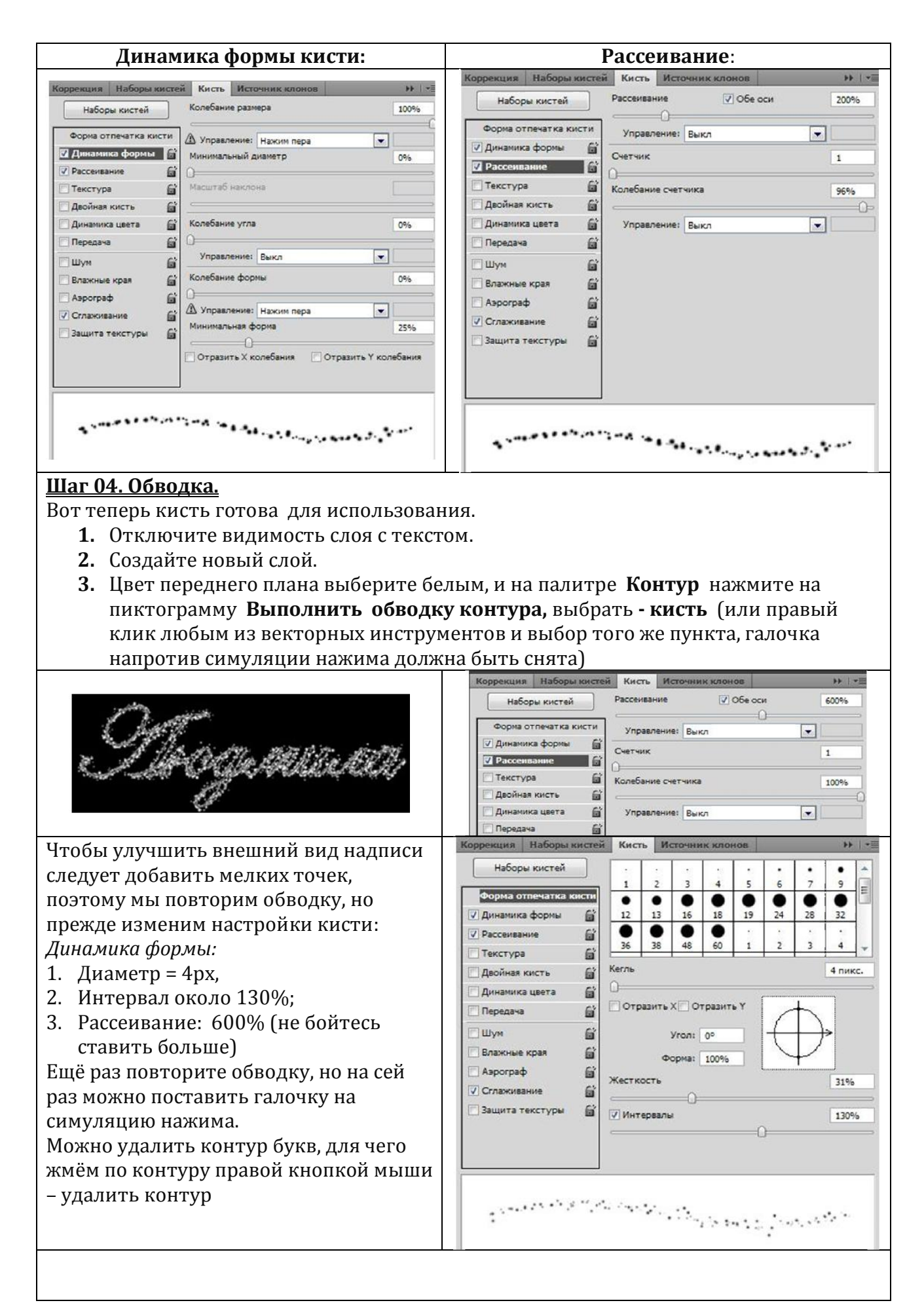

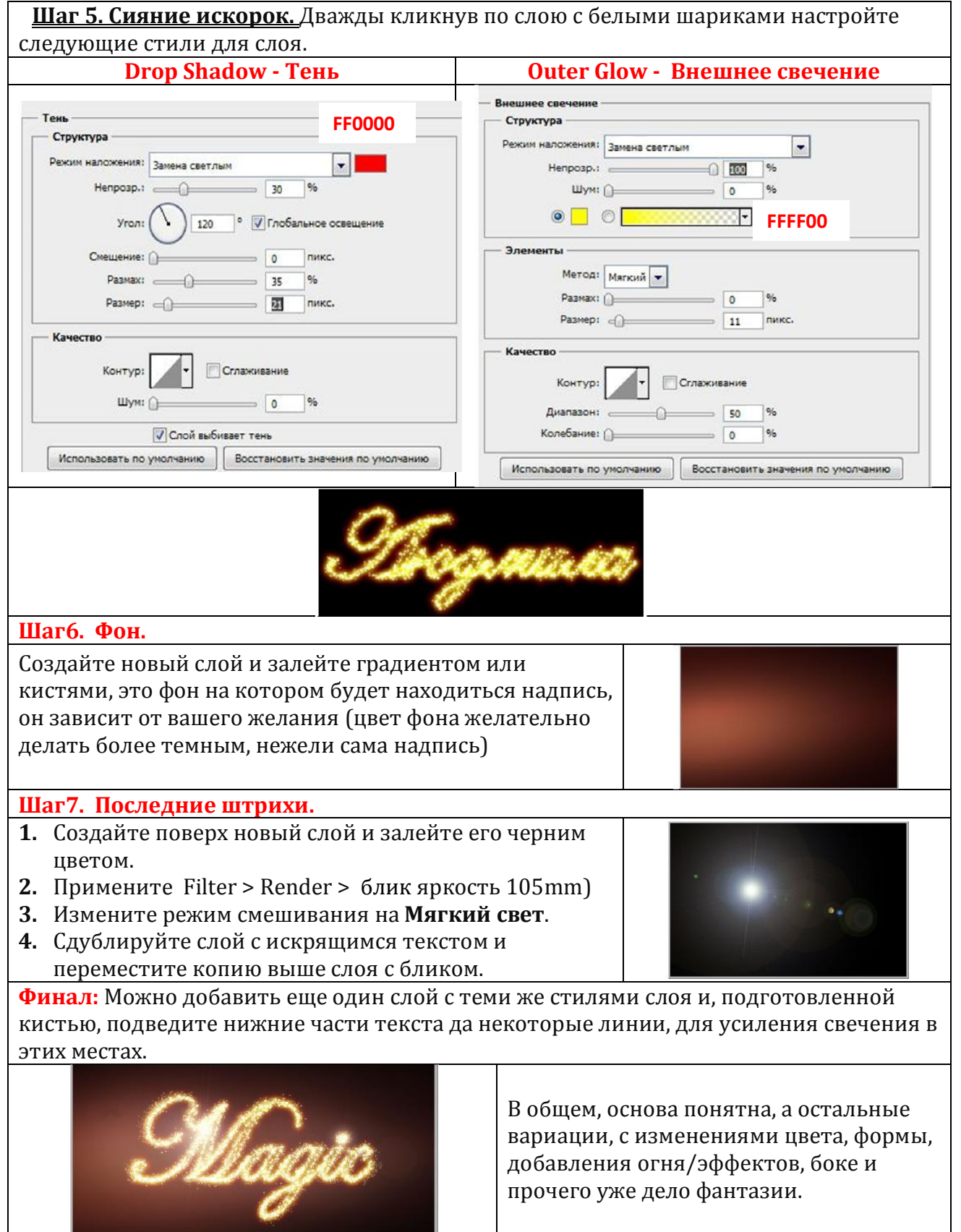